微信视频来电背景怎么设置呢,其实很多人是不知道怎么设置的。微信上如果设置 视频来电背景的话,可以自定义自己喜欢的效果,这也是很多用户想知道的,下面 让智能手机网小编带大家了解一下吧!

## **微信视频来电背景怎么设置**

微信视频来电背景无法设置,视频来电效果是微信官方提供的,个人无法设置,不 过可以自定义视频和语音铃声,具体操作步骤如下:

1、打开微信,在"我"界面点击【设置】。

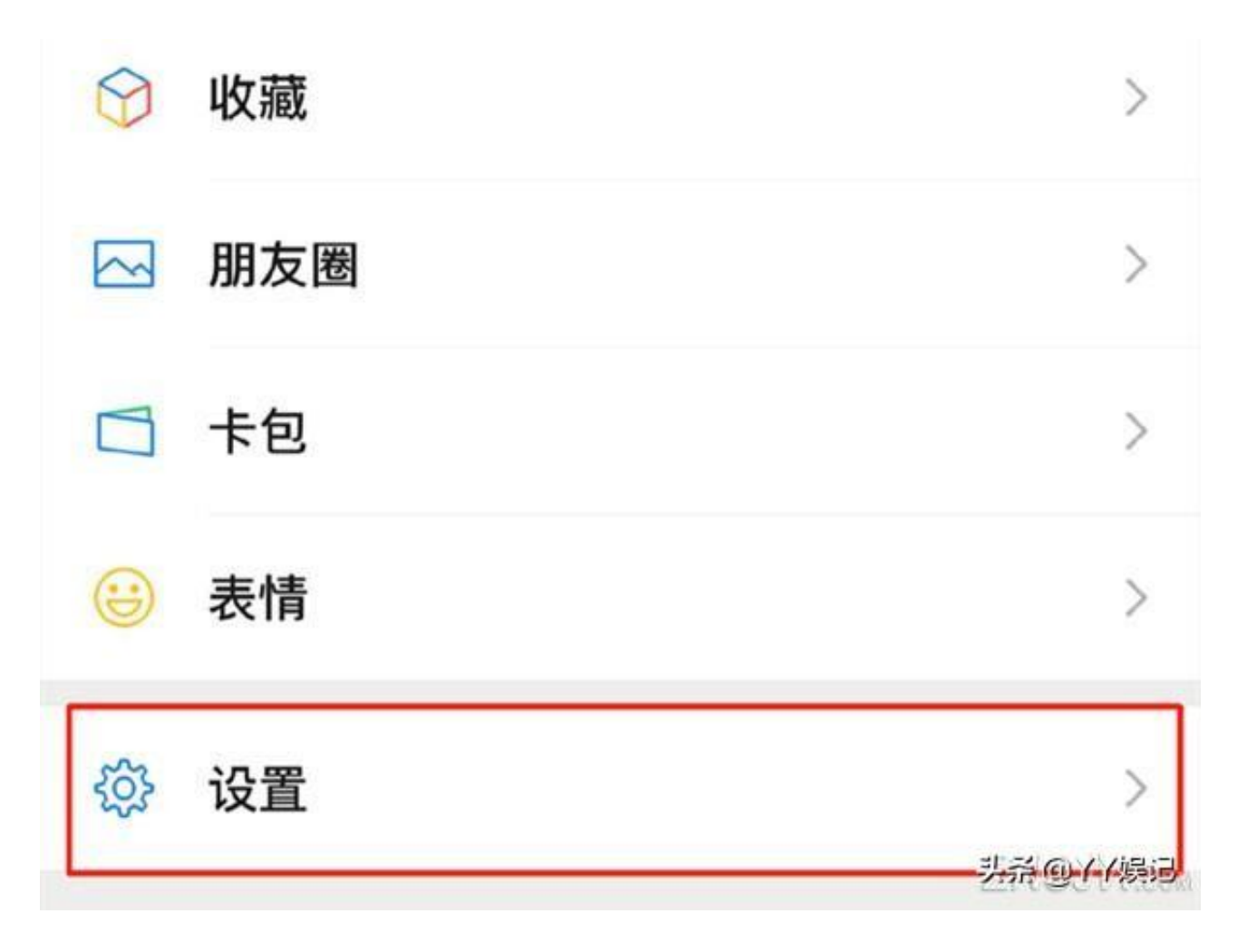

2、点击【新消息通知】。

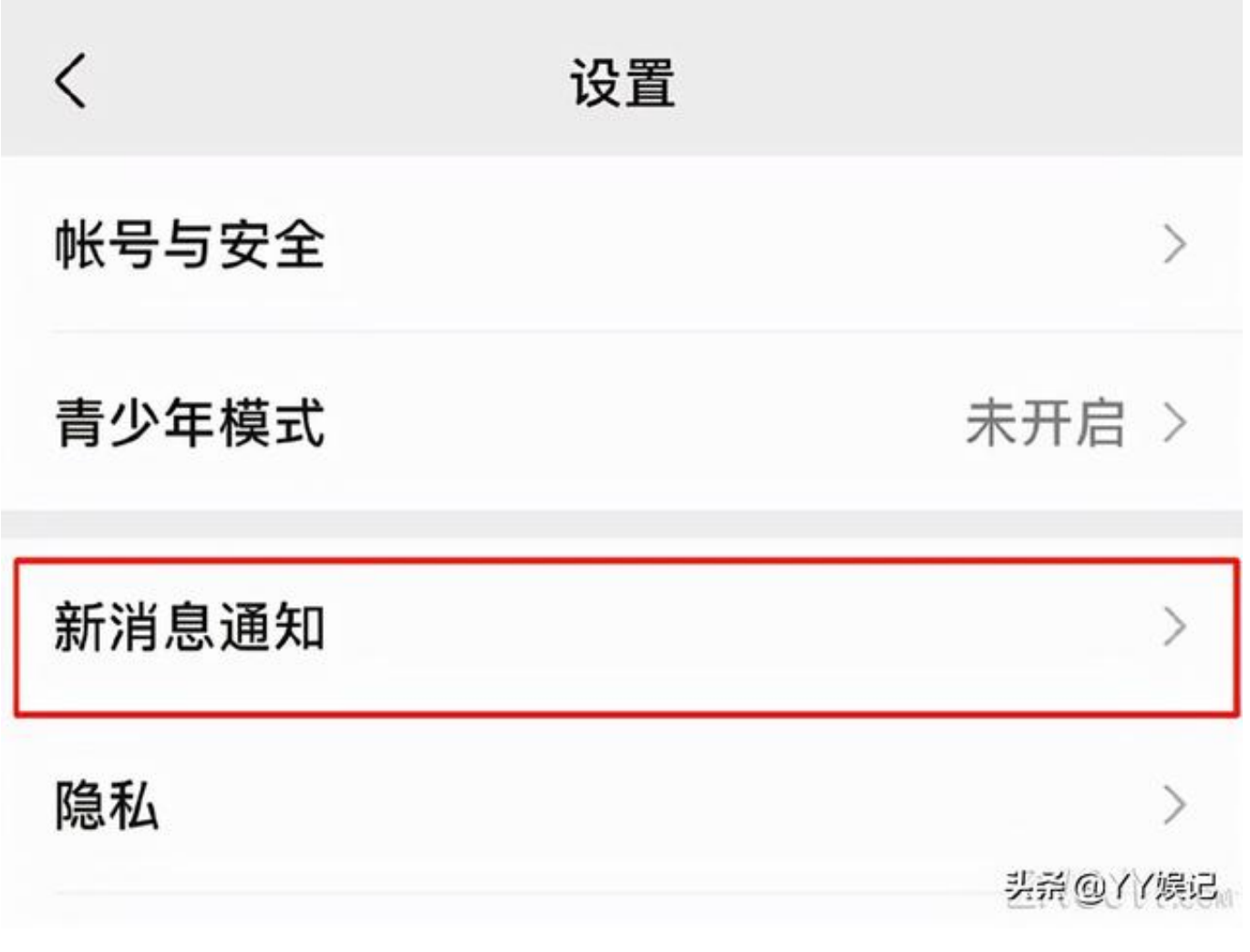

3、点击【来电铃声】。

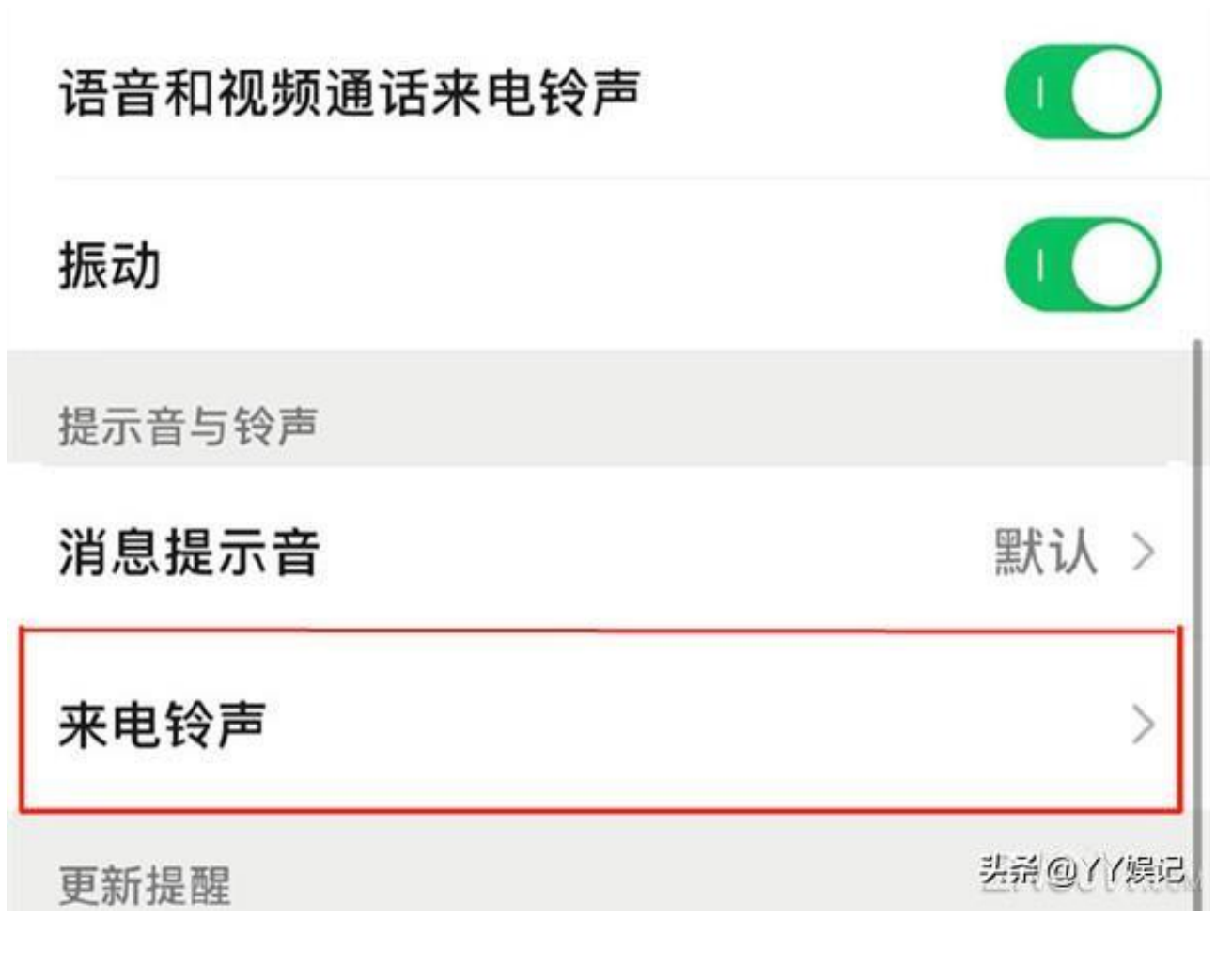

4、在来电铃声页面点击"更换铃声",再选择要设置的铃声即可。

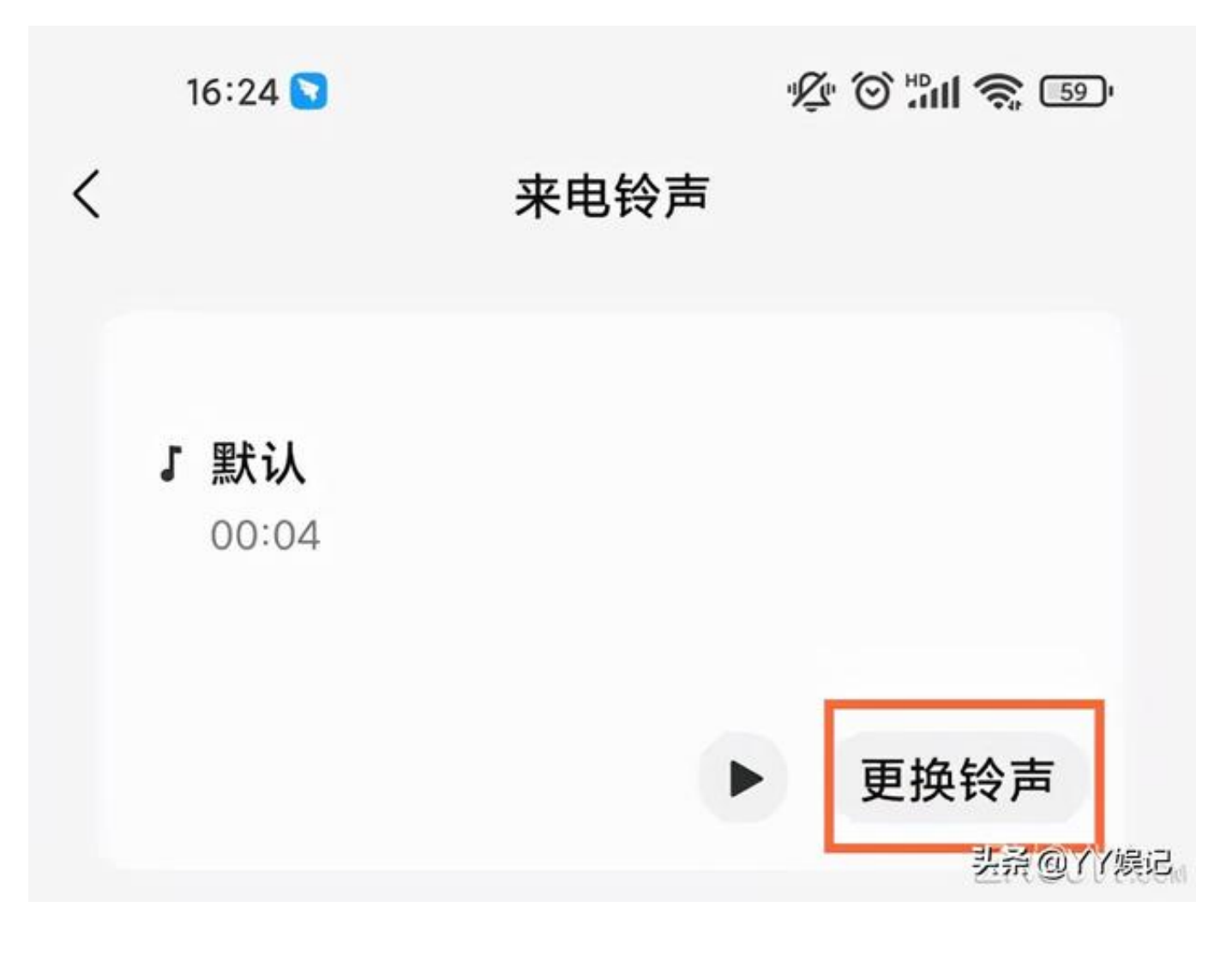

## **微信背景设置方法:**

第一步:首先打开【微信】客户端,然后点击右下角【我】图标,点击【+状态】 按钮,

第二步:接着选择一个要设置的状态,点击【拍摄】按钮

第三步:再点击右下角【相册】图标,选择要设置为状态的图片,输入文字,最后 点击【就这样】即可。

最后背景图设置完成之后,我们在个人中心界面中向下拉动,就可以看到状态背景 图和编辑的文字了。

如果你插入了图片,还有模糊一下的选项可帮你轻微模糊图片,注意是轻微。状态 发表后就展示在你个人资料页面中,如果没附带图片则会有随机纯色背景。通过点 击状态图可以设置新状态或者结束状态。

此外,你可以看到使用同一状态的好友,可以为好友的状态点个赞。

上述就是为大家分享的微信如何设置视频来电背景的全部内容了,更多精彩微信资 讯,可多参考相关文章!